# DOCUMENT MANAGEMENT **SYSTEM**

Office Note User Manual

DECEMBER 12, 2023 **MSEDCL** dmsadmin@mahadiscom.in 1. URL

<https://dms.mahadiscom.in/dms/>

# Support Email ID: dmsadmin@mahadiscom.in

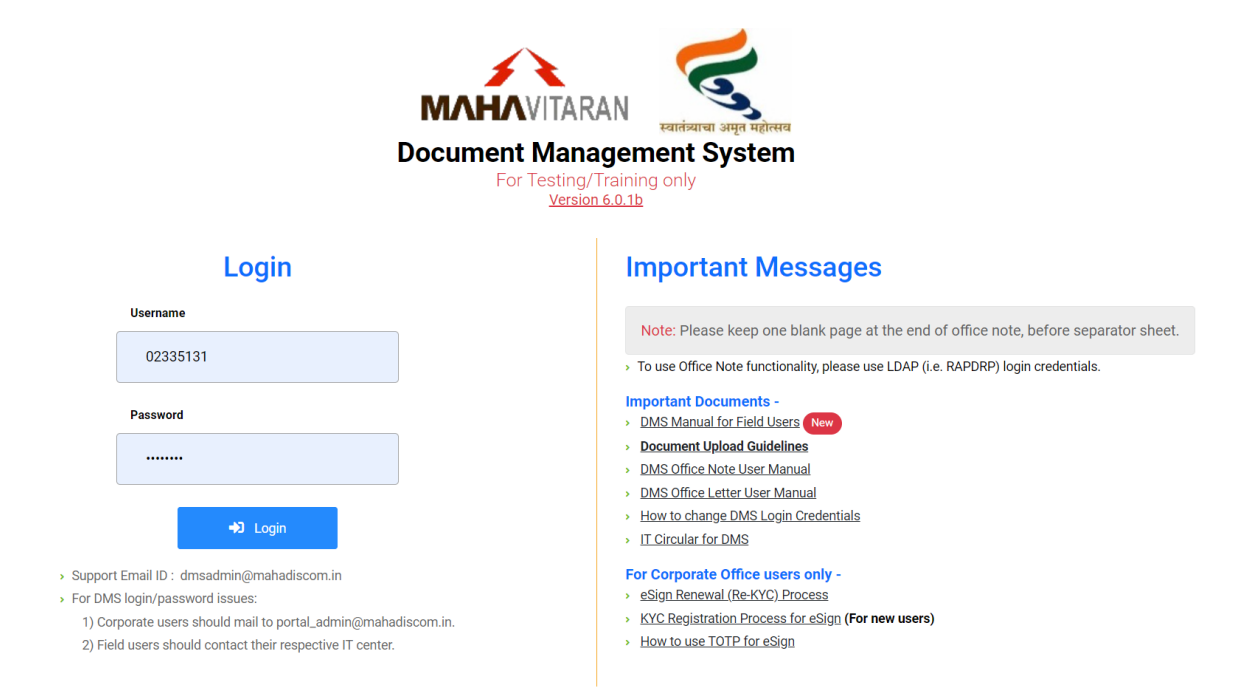

- For login enter username & password then click Login button.
- Please read all important messages displayed on right side of screen.

## 2. Login

• To access Office Note functionality, please use RAPDRP login credentials i.e. CPF number and password and click **Login** button.

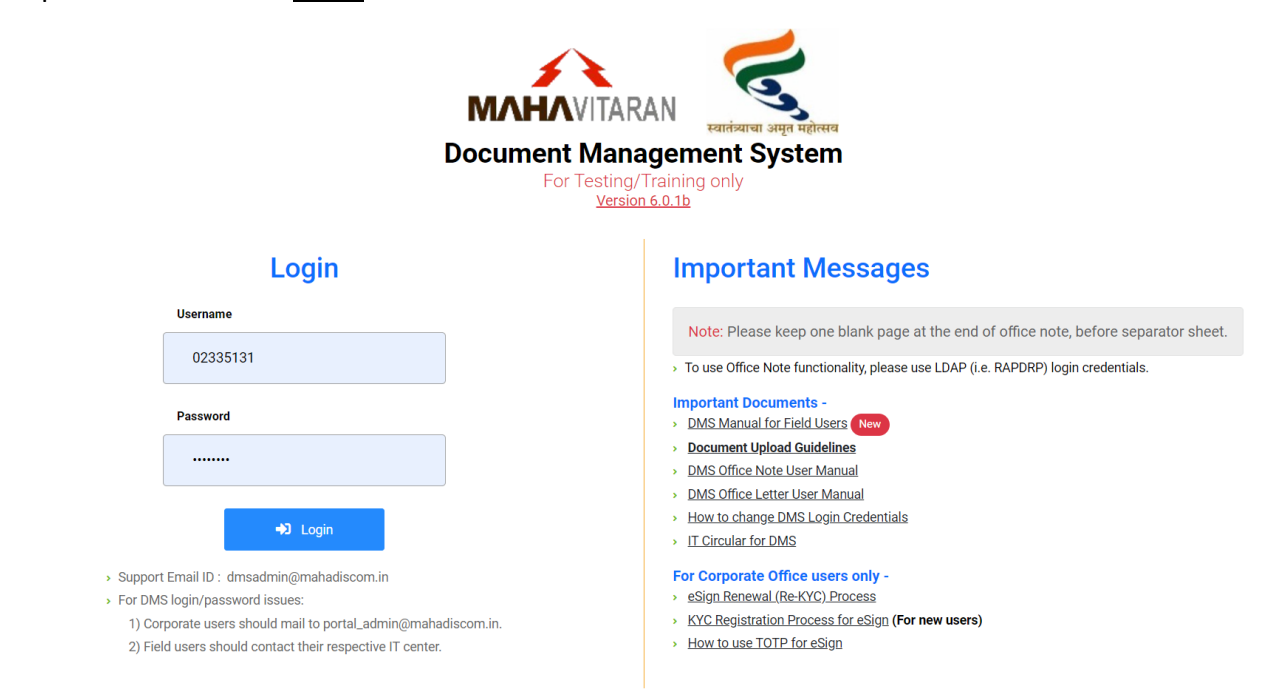

• After login Office Note Inward Register will be displayed.

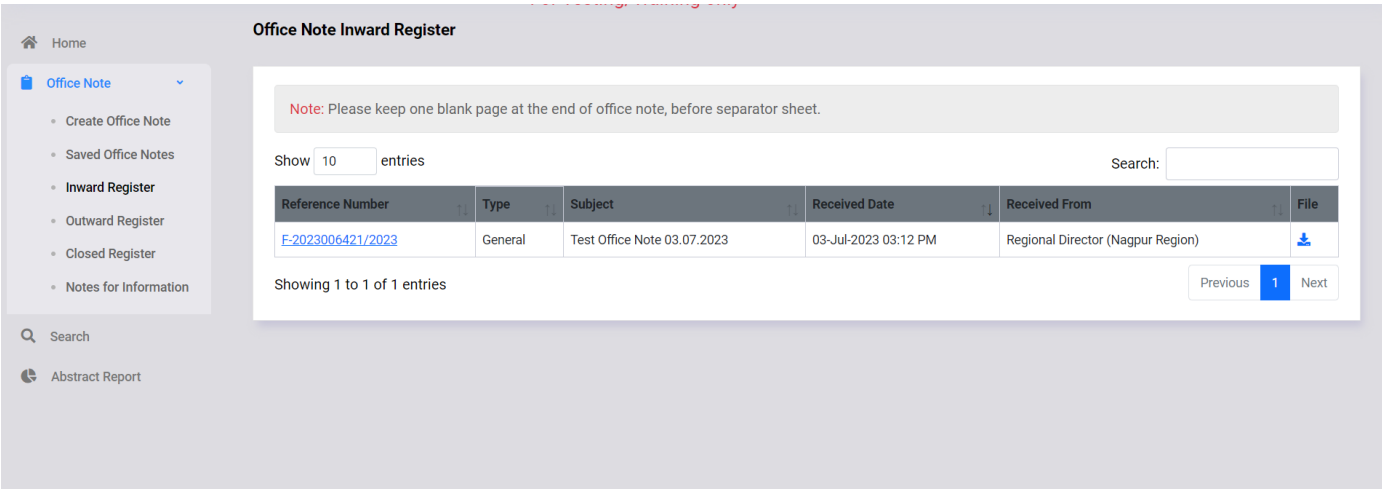

• On clicking your username at top right corner, details of currently logged in user will be displayed along with option to logout.

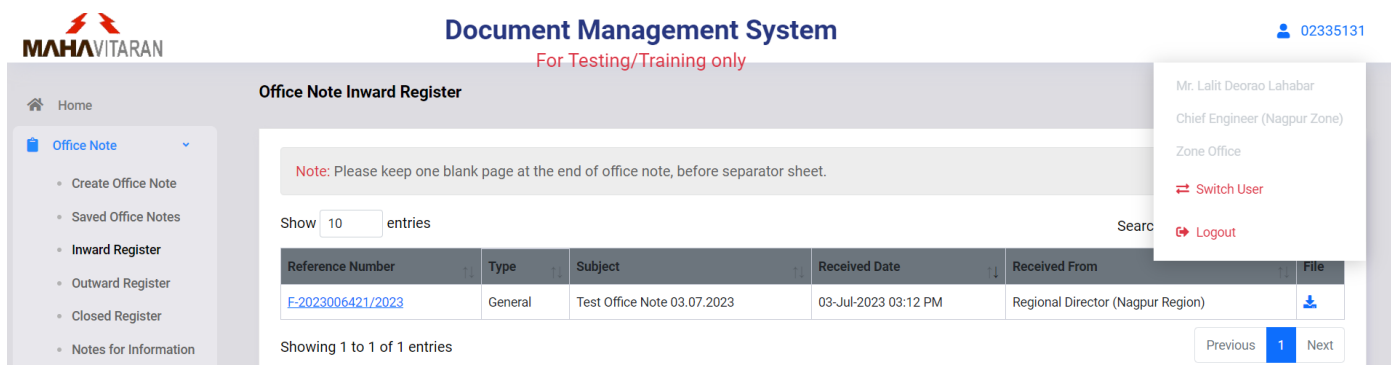

• On left side of homescreen, menu options are displayed as per below.

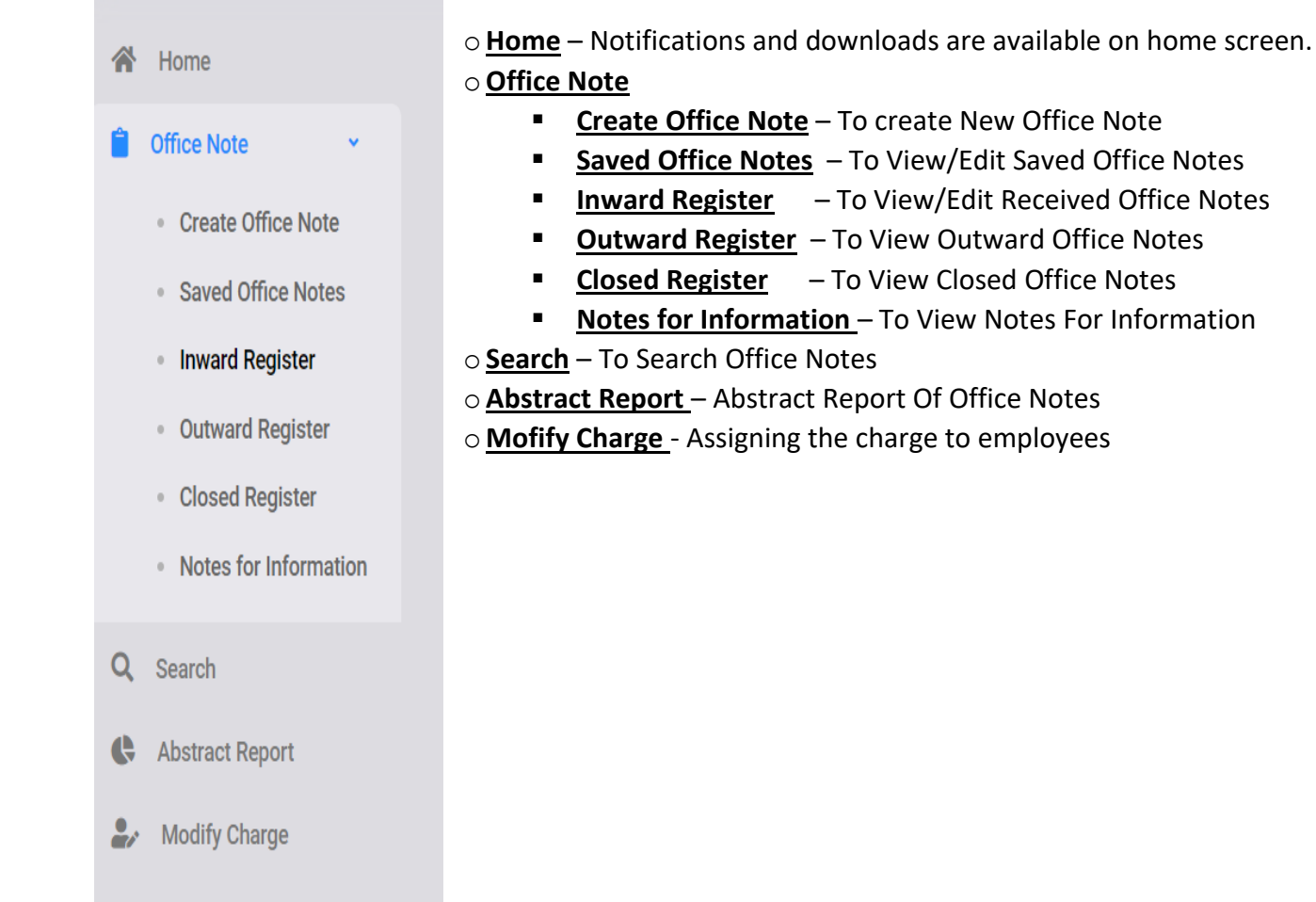

#### 3. Create Office Note

• To create a new Office note, select **Create Office Note** menu option.

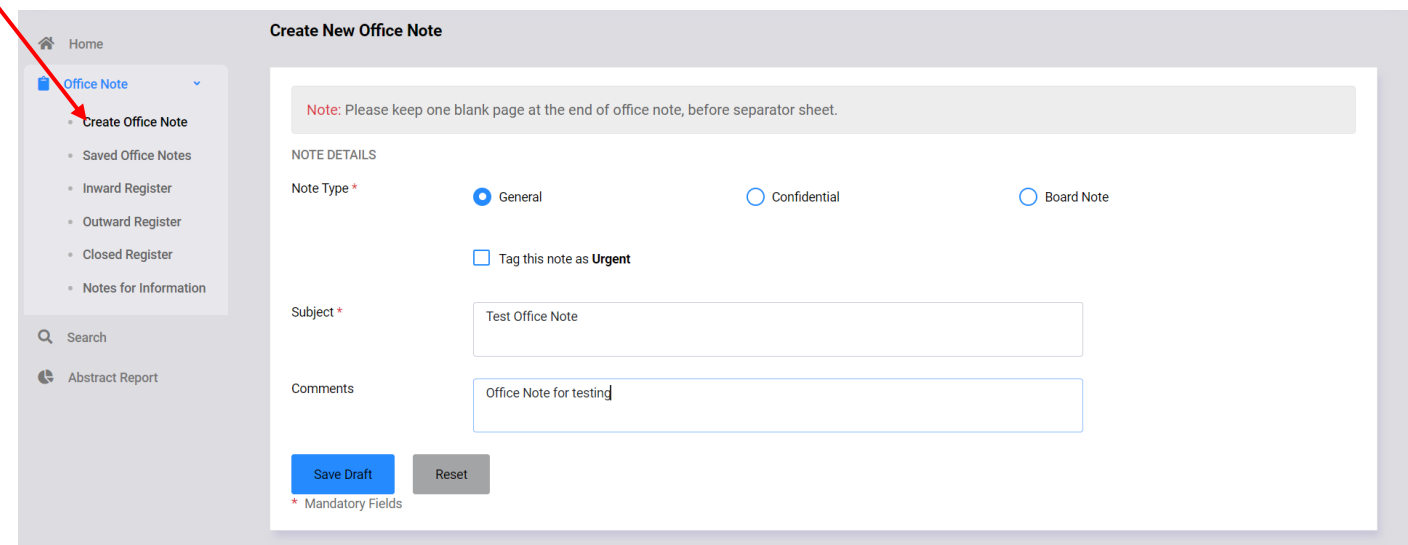

- On Create Office Note page, select Note Type, enter Subject and Comments.
- Tick checkbox if you want to tag office note as URGENT.
- To save and generate office note number, click on **Save Draft** button.

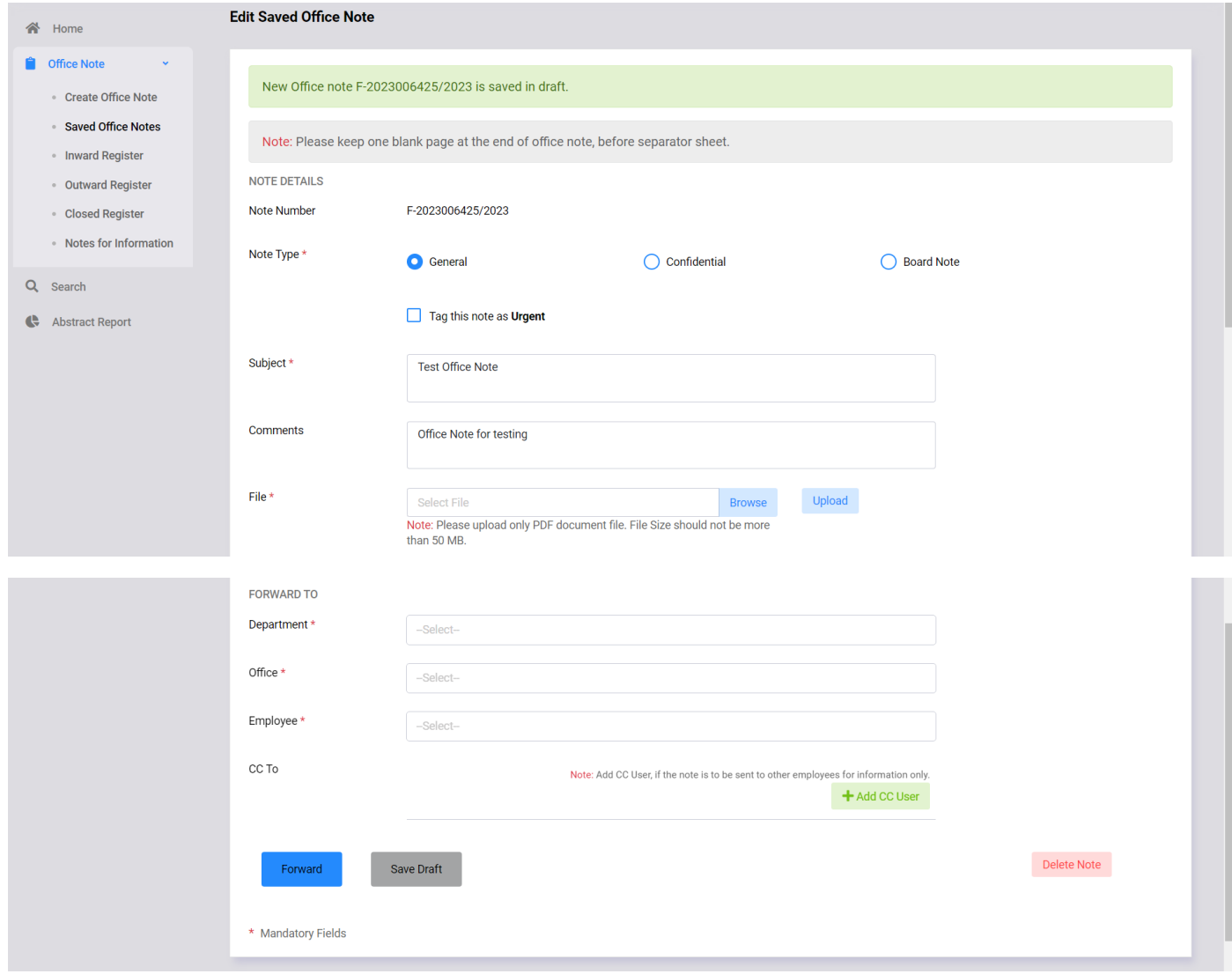

- You will be redirected to Edit Saved Office Note page and New Office Note number will be generated and displayed as shown above.
- You can change Note Type, Subject, comment and upload file on edit page.
- To upload file, click on **Browse** button then select file and click on **Upload** button.

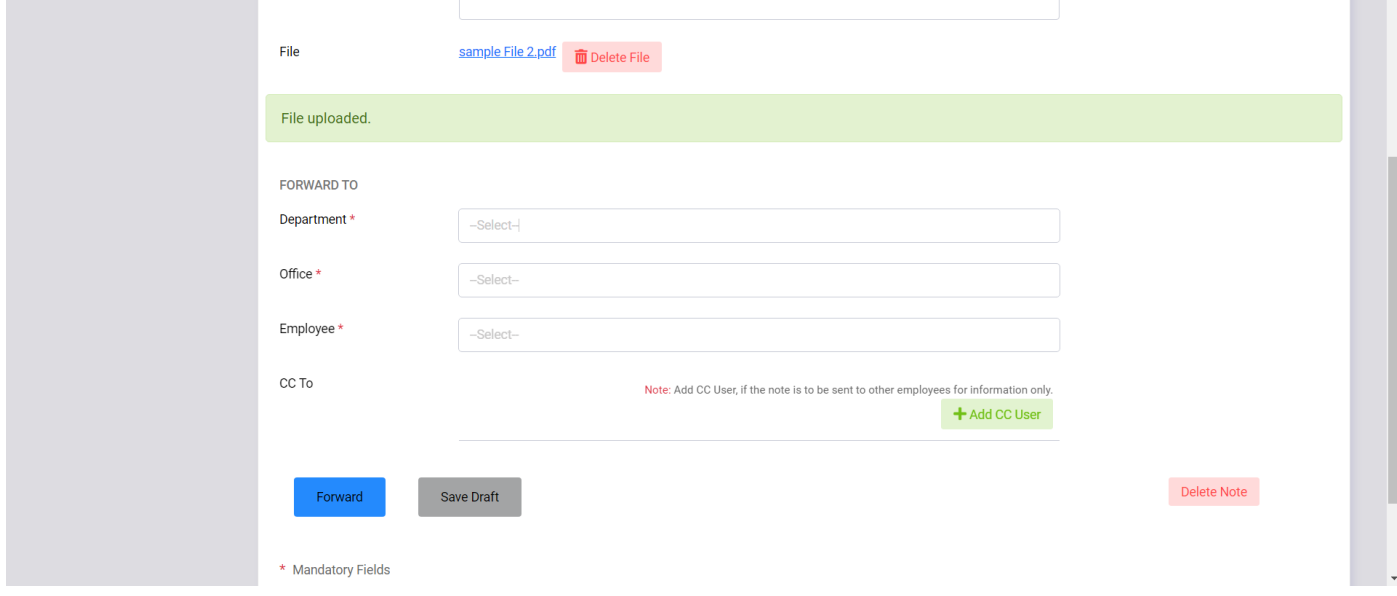

- On successful file upload, a success message is shown as above.
- Please note that, you can only upload a pdf file having maximum size 50 MB.
- You can delete the uploaded file if office note is not yet forwarded.
- To delete file, click on on  $\overline{m}$  icon, and click OK as shown below.

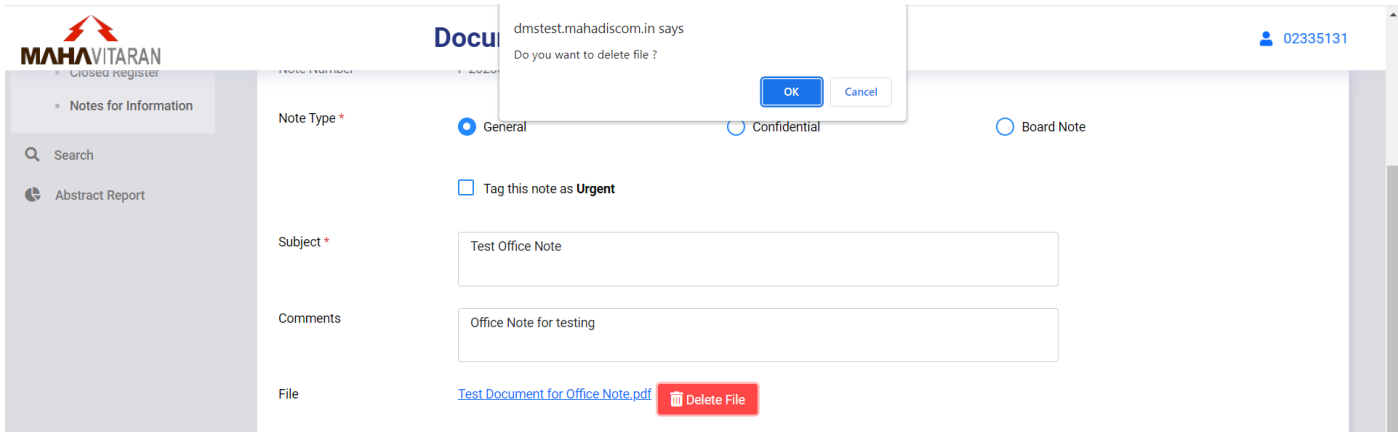

#### Forward Office Note:

- To forward office note, select Department, Office and Employee from dropdown list.
- Please note that, you can forward office note to only HoD of other offices. But you can forward office note to any employee of your own office.

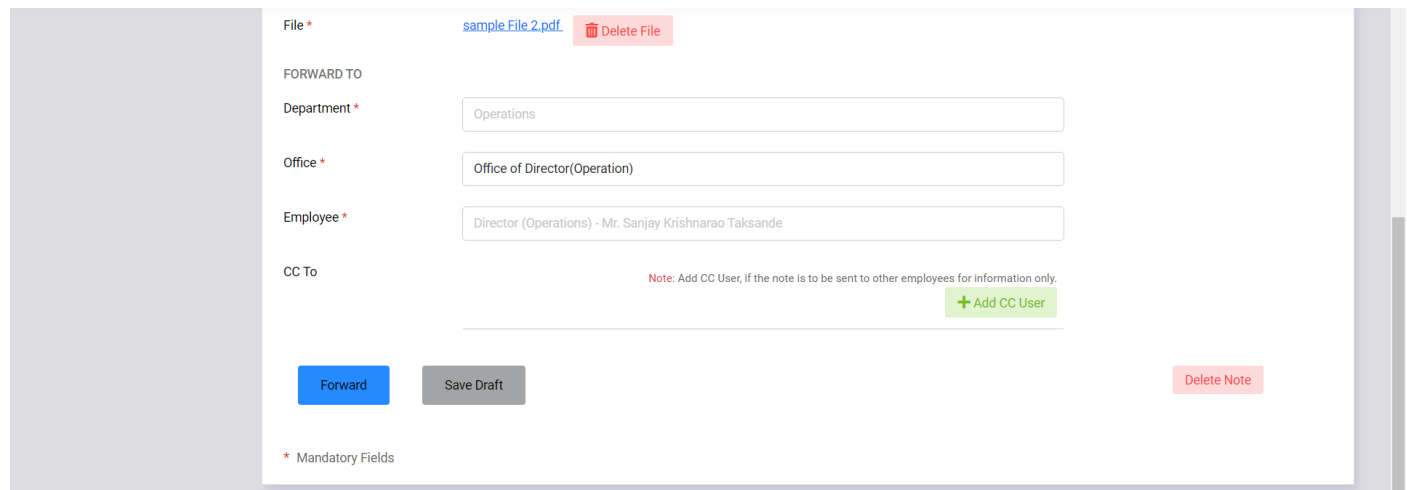

- You can add other users in CC while sending office note.
- Click on Add CC User button.
- Select Department, Office and Employee from dropdown list and click the Save button.

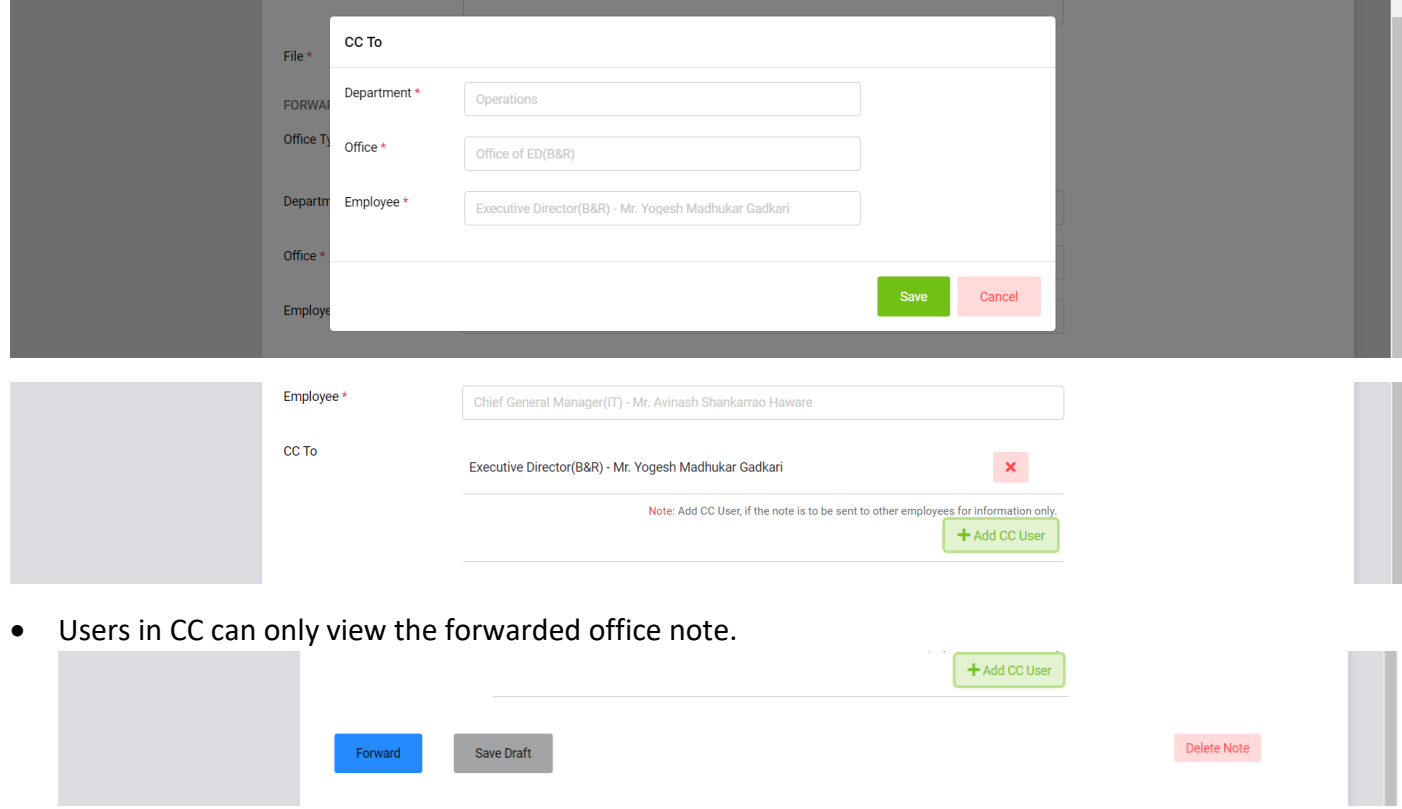

- To delete office note click on **Delete Note** button and select OK on confirmation alert.
- You can view your forwarded office notes in Outward Register menu.

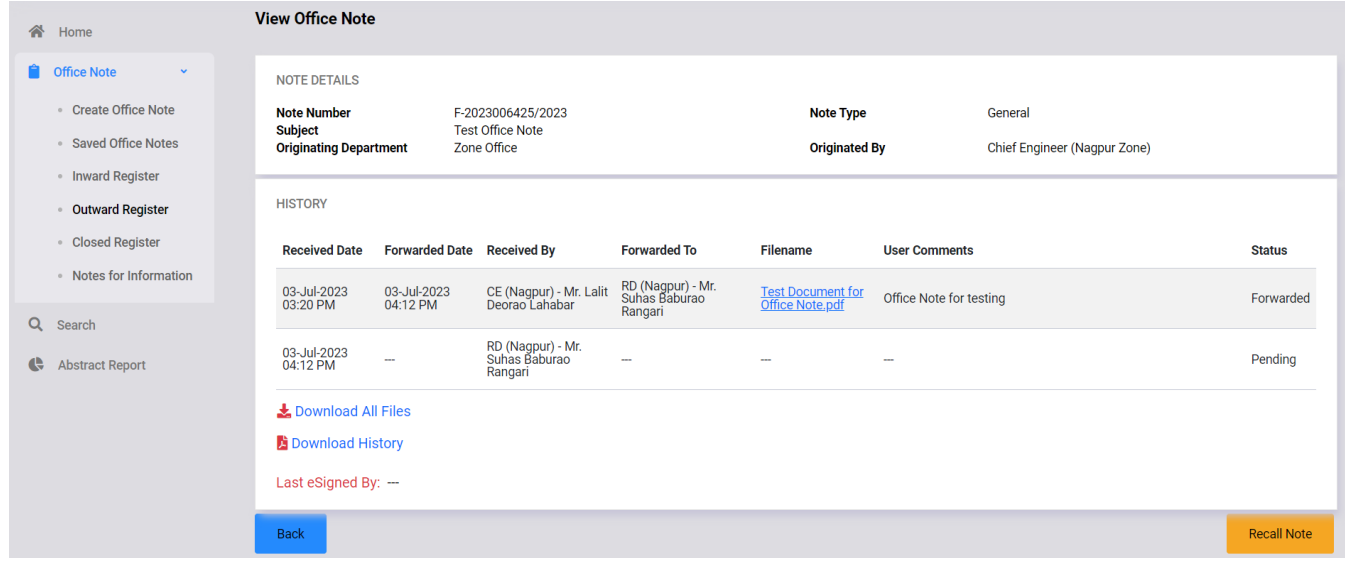

#### 4. Saved Office Notes

• To view and edit saved office notes, use **Saved Office Notes** menu option.

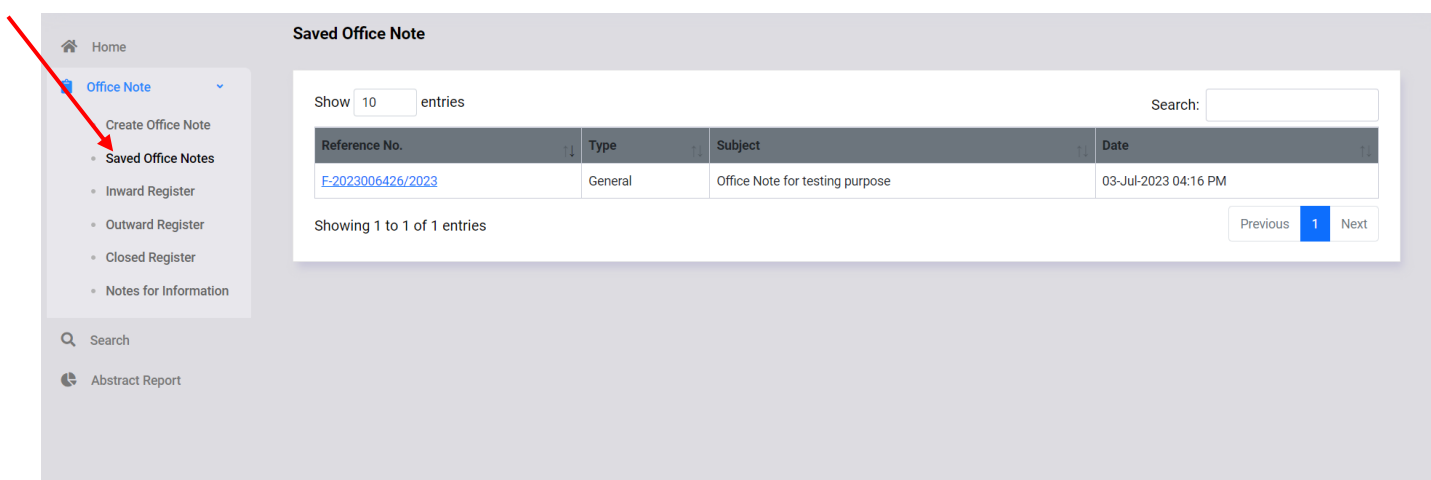

- List of saved office notes will be displayed in a table as shown above.
- You can sort the list by clicking on column header.
- You can also search in the list by entering search text in input box provided on upper right corner.
- To goto different page, click on page number shown in bottom right corner or use **Previous**/**Next** button.
- To view / edit a office note click on its reference number.

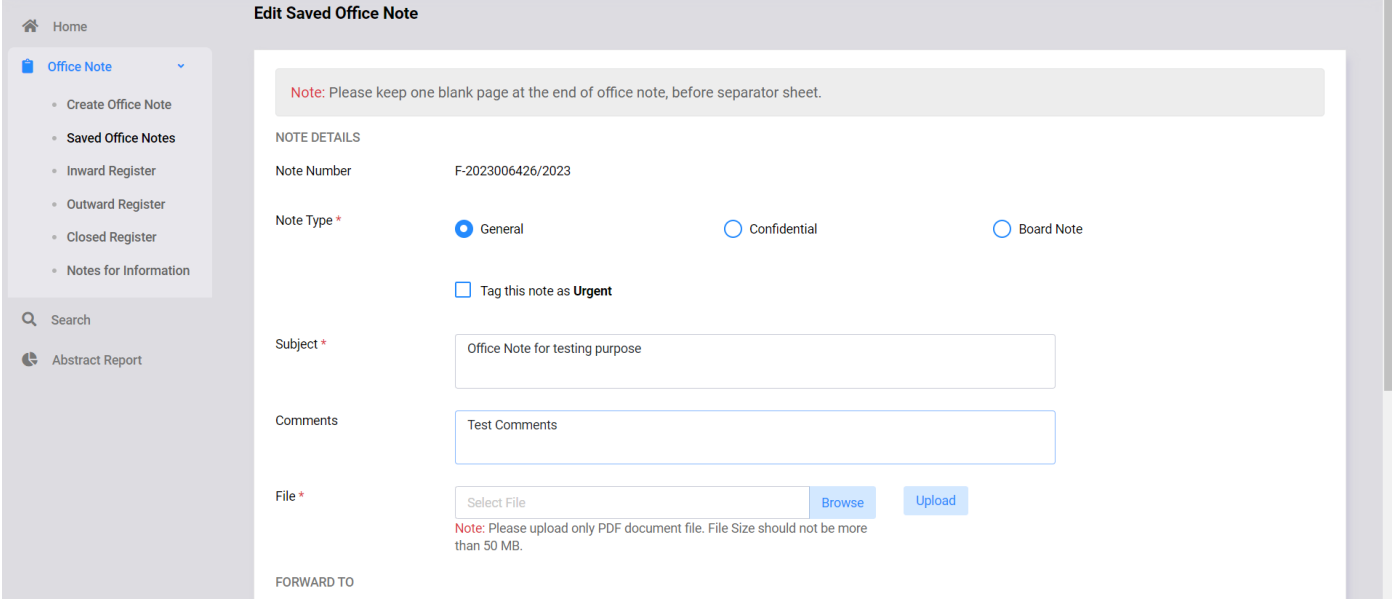

- Selected Office Note will be opended in Edit mode as shown above.
- You can change note type, subject, comment, upload/delete file as described in Create Office Note menu.
- You can Forward, Save Draft or Delete office note after making changes.

# 5. Inward Register

- User can view/edit office notes received to him in **Inward Register** menu option.
- Only office notes pending with user will be displayed in this menu.

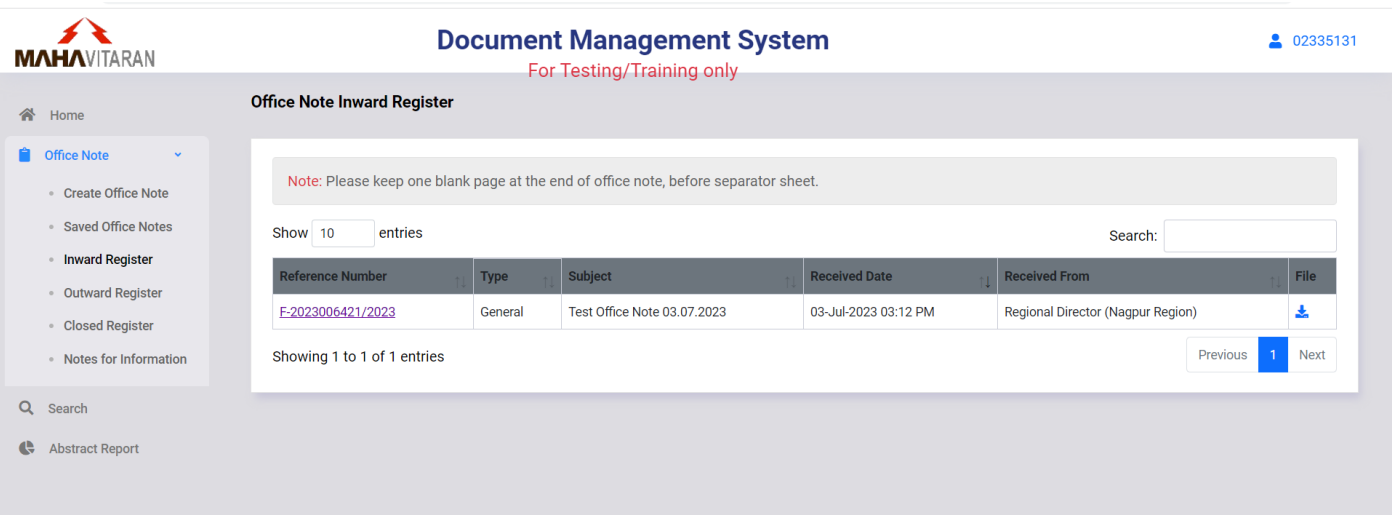

- List of received office notes will be displayed in a table as shown above.
- You can sort the list by clicking on column header.
- You can also search in the list by entering search text in input box provided on upper right corner.
- To goto different page, click on page number shown in bottom right corner or use **Previous**/**Next** button.
- You can click on **L Download** button to download all files present in that office note.
- To view / edit a office note click on its reference number.

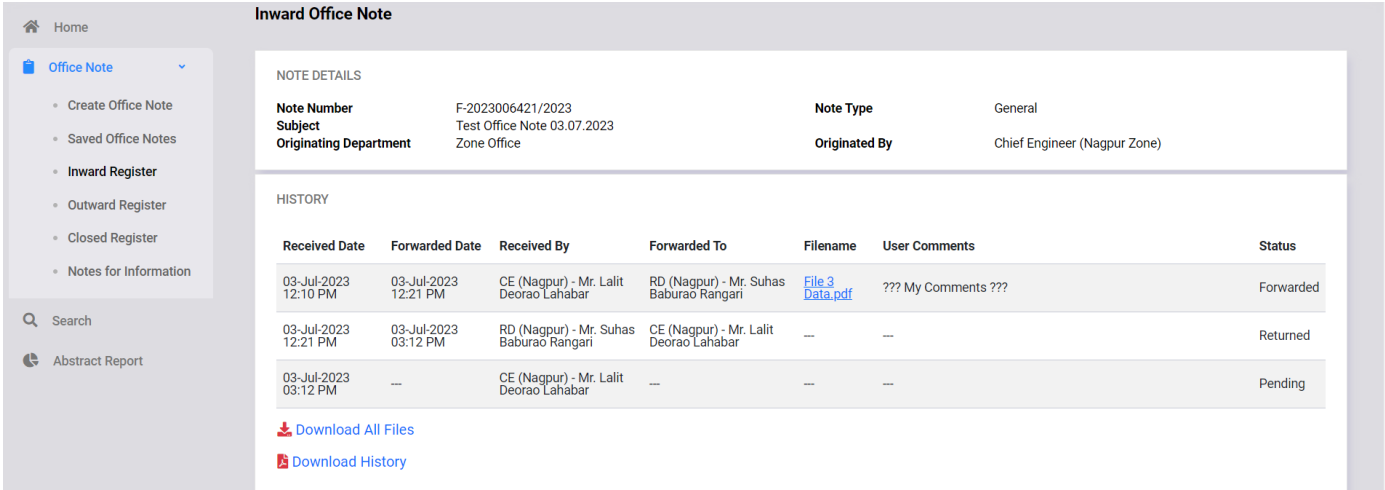

- Office Note details will be shown as per above.
- You can click on respective file name shown in history to download that file, otherwise click on **Download All Files** to download all files.
- To download office note details in pdf format click on **Download History**.

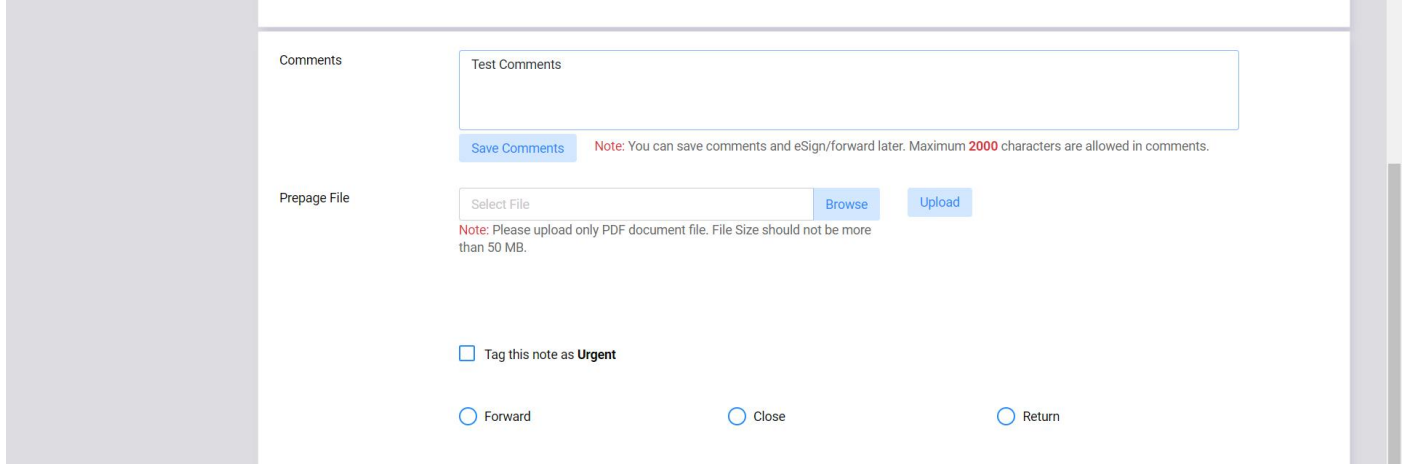

- Enter your comments in the textbox. You can click on **Save Comments** button to save comments and forward office note later.
- If you wish to upload prepage file, click on **Browse** to select file then click **Upload**.

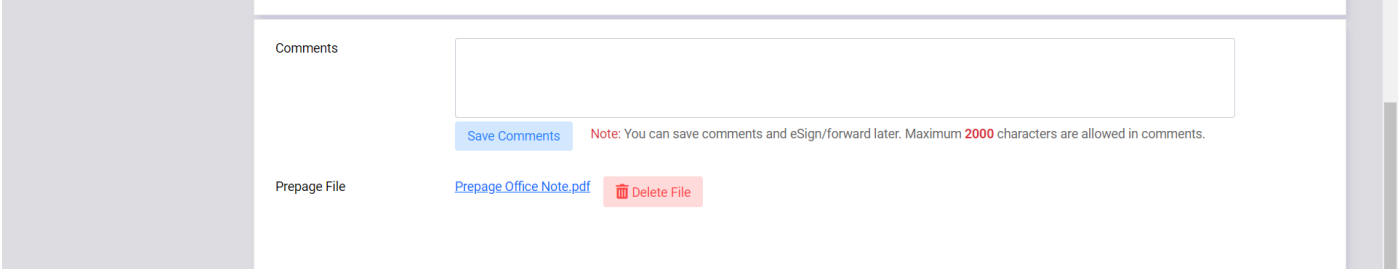

- Please note that, corporate office employee will always perform eSign on latest file or prepage.
- To forward office note, follow the same steps described earlier.
- To Return a office note, click on **Return** checkbox. Dropdown list for employee selection will be displayed as below.

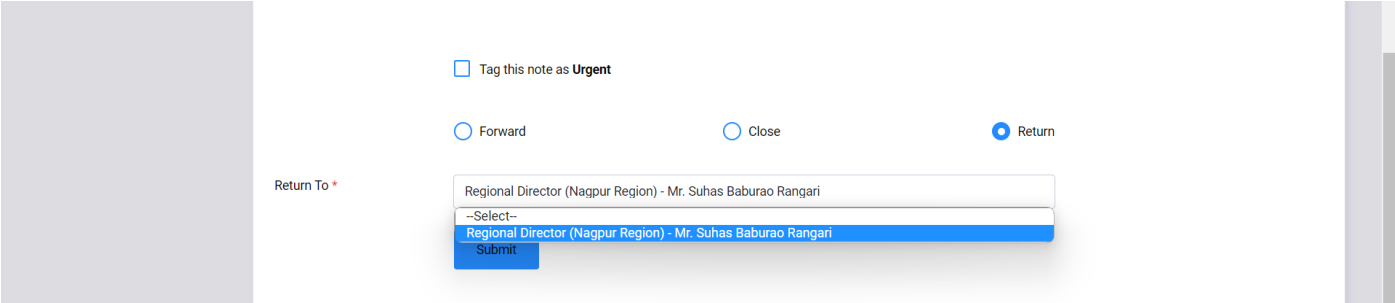

- Select return employee, from dropdown list.
- Click on **Submit** to return office note.

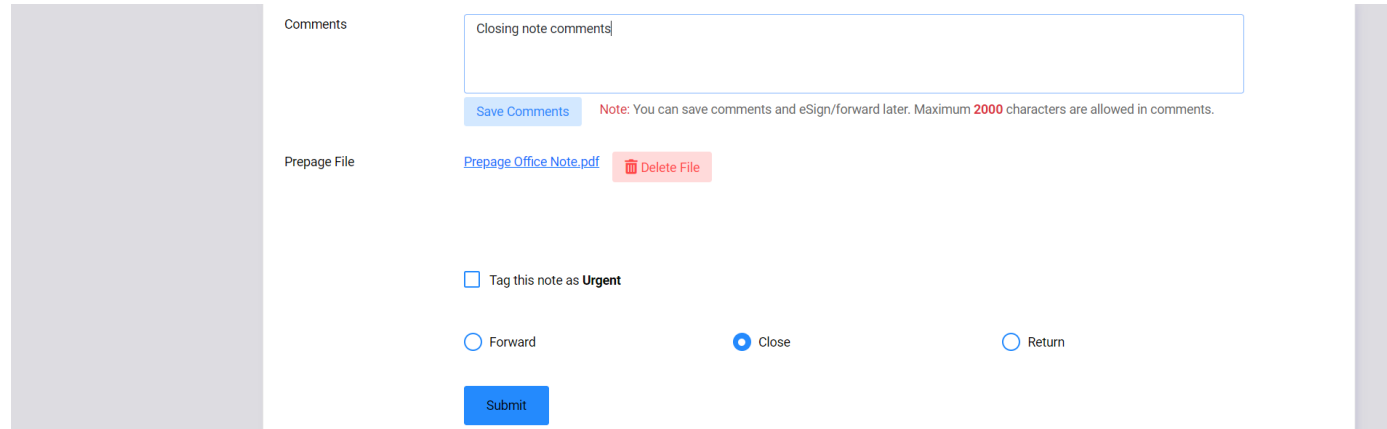

- To Close a office note, click on **Close** checkbox.
- Then click on **Submit** button to close office note.

# 6. Outward Register

• User can view office notes forwarded by him in **Outward Register** menu option.

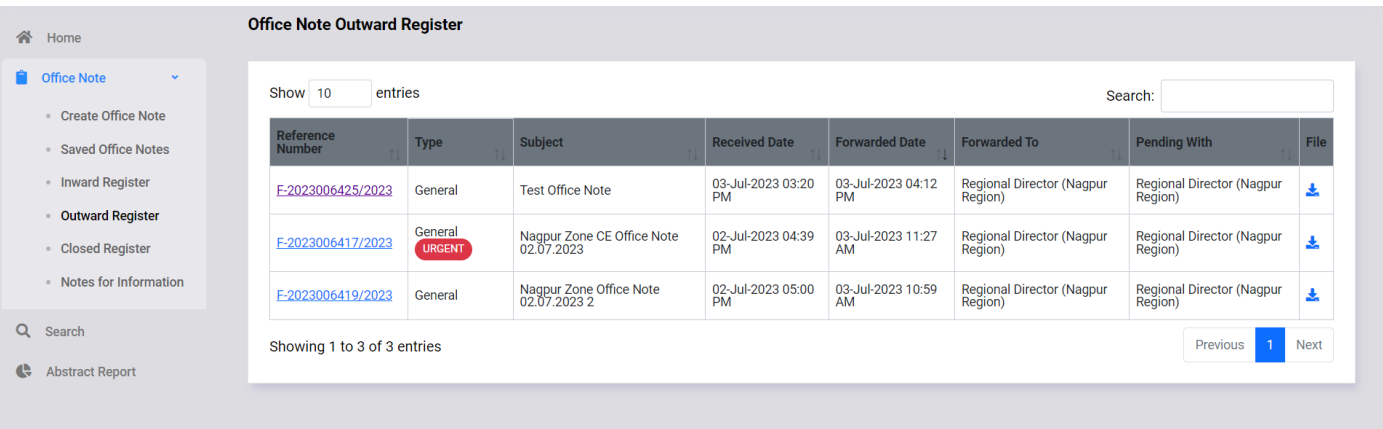

- List of forwarded office notes will be displayed in a table as shown above.
- You can sort the list by clicking on column header.
- You can also search in the list by entering search text in input box provided on upper right corner.
- To goto different page, click on page number shown in bottom right corner or use **Previous**/**Next** button.
- You can click on **Download** button to download all files present in that office note.
- To view a office note click on its reference number.

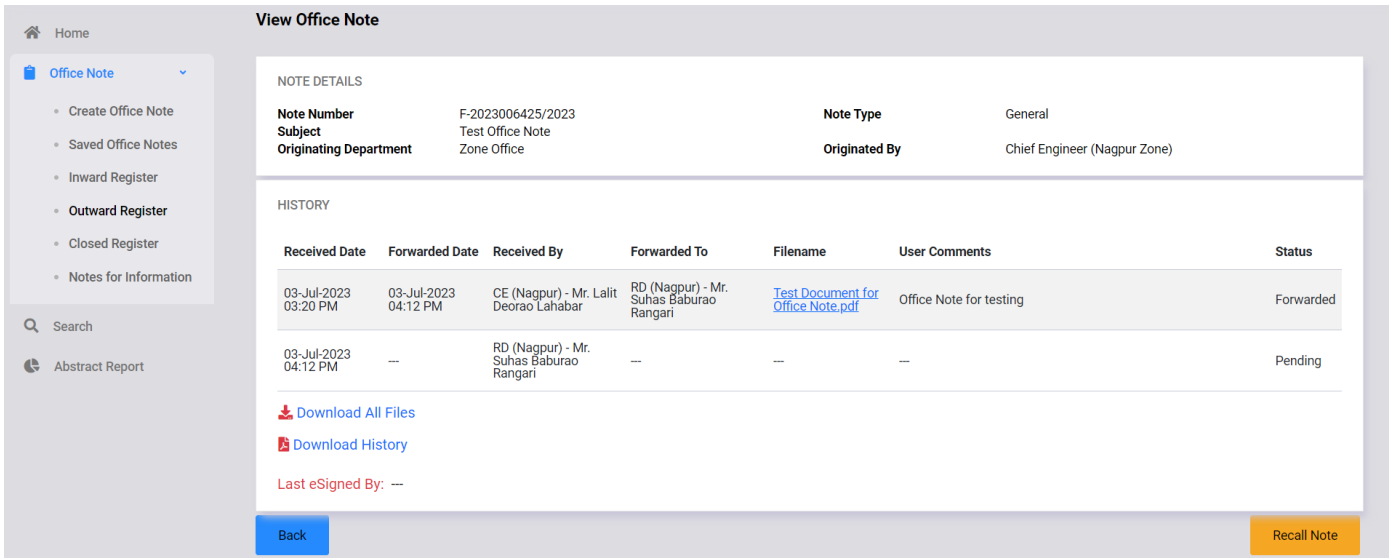

- Selected Office note details will be shown as above.
- User can recall office note forwarded by him. To recall note, click on Recall Note button. Office note will be returned back to user automatically. Note: There are some limitations on office note recall facility.

# 7. Closed Register

• User can view closed office notes which were forwarded/received by him in **Closed Register** menu option.

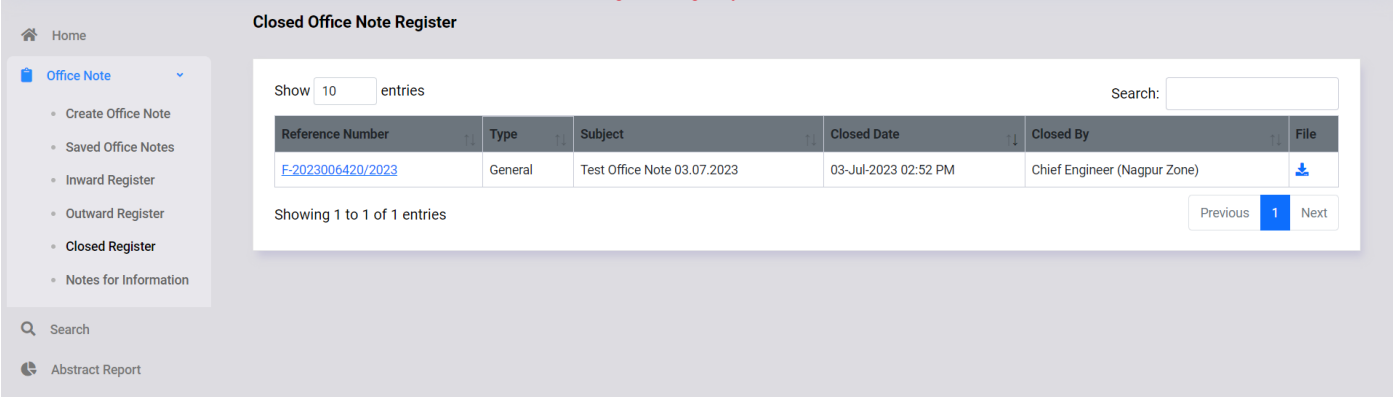

- List of closed office notes will be displayed in a table as shown above.
- You can sort the list by clicking on column header.
- You can also search in the list by entering search text in input box provided on upper right corner.
- To goto different page, click on page number shown in bottom right corner or use **Previous**/**Next** button.
- You can click on **Download** button to download all files present in that office note.
- To view a office note click on its reference number.

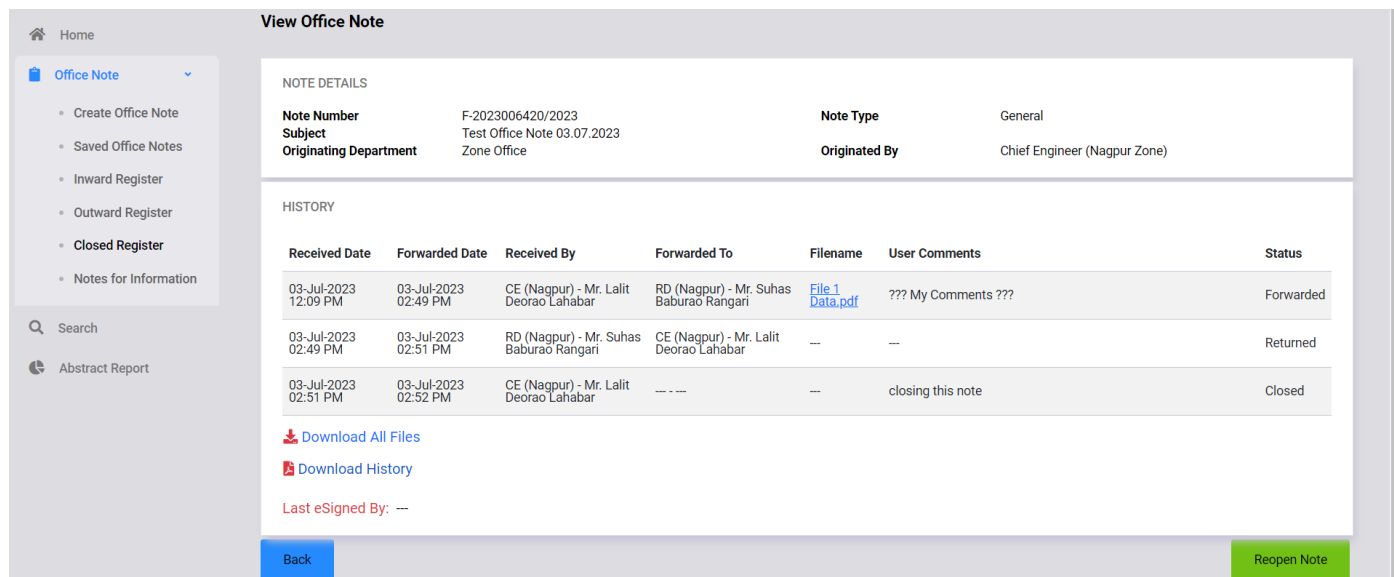

- Selected Office note details will be shown as above.
- User can reopen the closed office note if closed by him. He has to click on Reopen Note button.

## 8. Notes For Information

- User can view office notes for information on clicking **Notes for Information** menu.
- These office notes are for information purpose only.

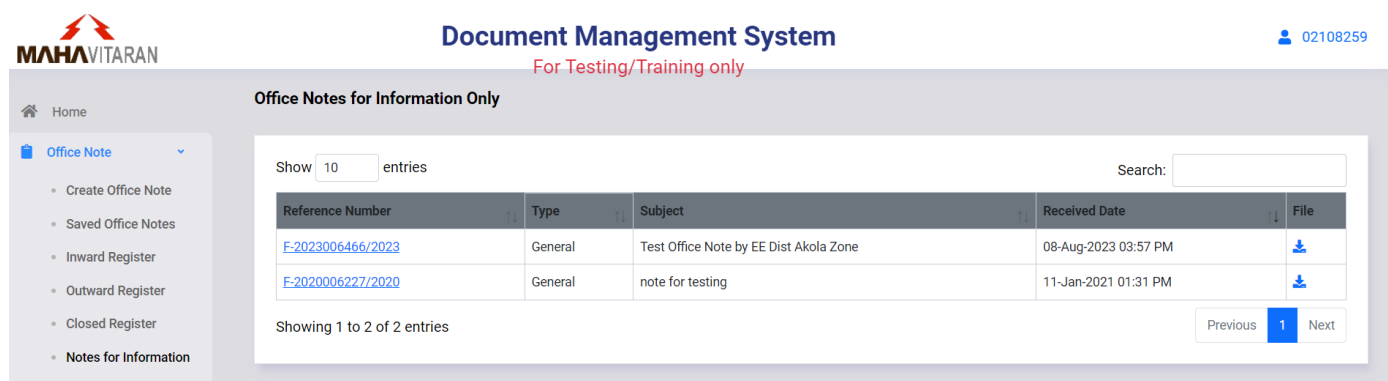

#### 9. Search

• User can search office notes by using **Search** menu option.

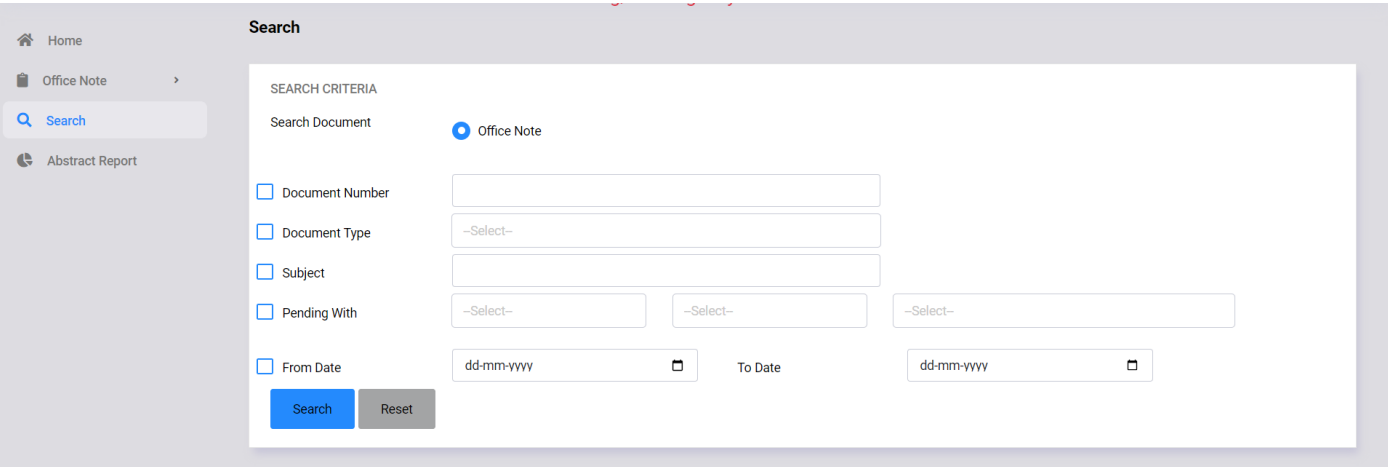

- Select Document Type.
- You can search office notes by using Document number, note type, subject or date.
- You can combine one or more search criteria.
- After entering search criteria, click on **Search** button.

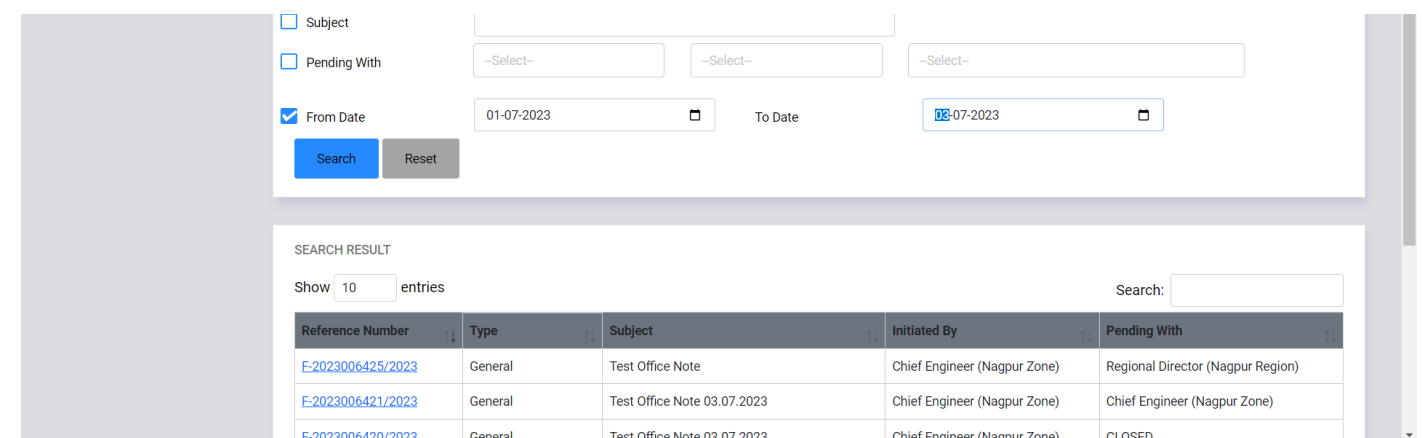

- List of office notes matching given search criteria will be shown as above.
- You can click on reference number to view office note details.
- You can search and view all office notes initiated or received under your office.
- For Confidential office note, you can view the office note only if you have received/forwarded that note.

## 10. Abstract Report

- User can get abstract of office notes by clicking on **Abstract Report** menu.
- User has to select **From Date and To Date** is shown below.

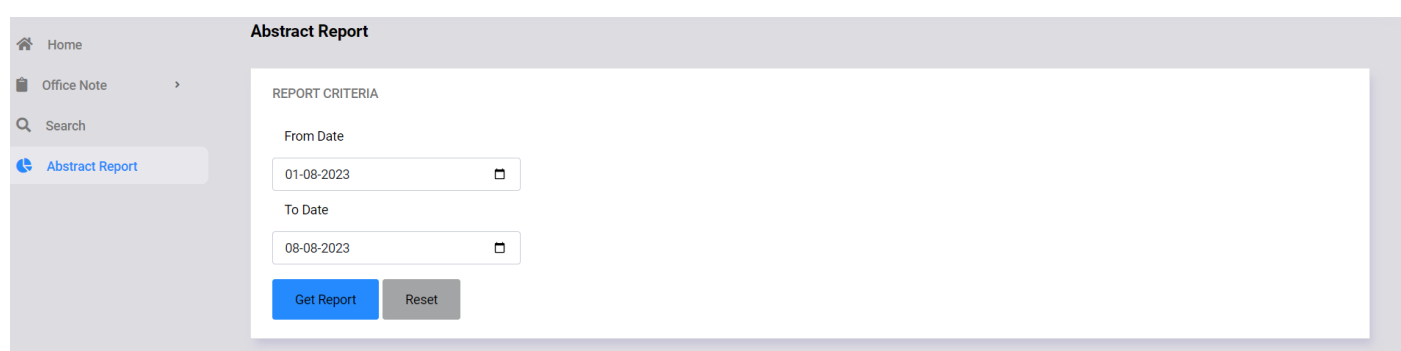

• Clik on **Get Report** button.

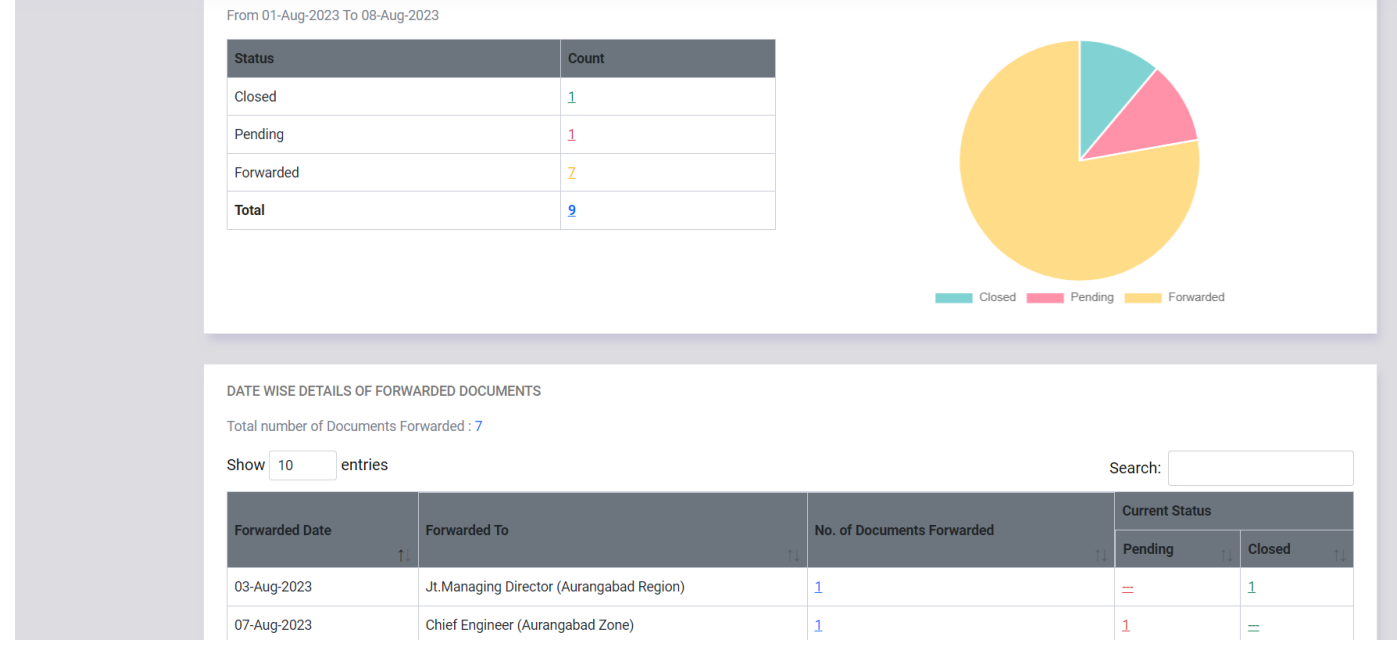

# 11. Modify Charge

• Region and Zone Office incharge can assign/modify employee's charge by accessing **Modify Charge** menu.

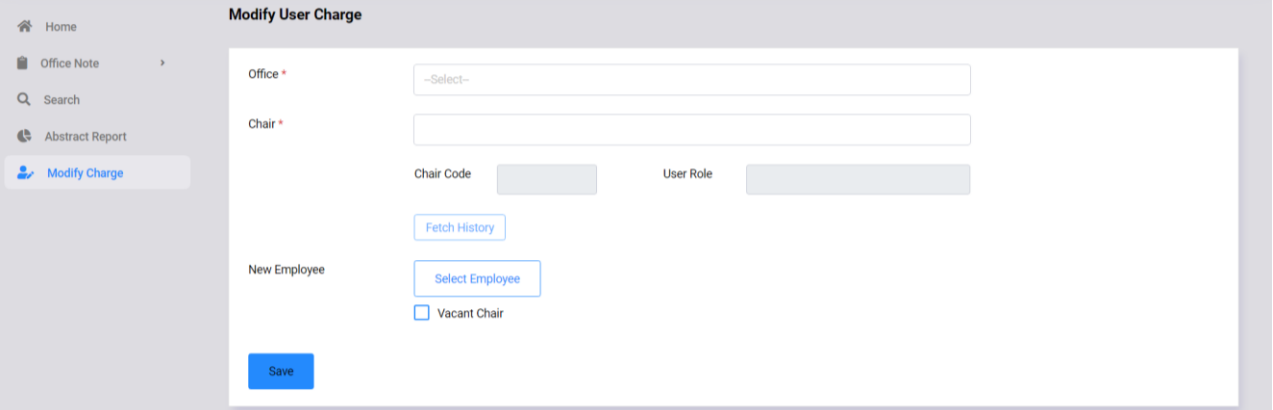

- Select office from dropdown as shown below.
- Please note that, Region office incharge can assign/modify charge for respective region office employees and corresponding zone office incharge employees i.e. Zonal Chief Engineer.
- Zone office incharge assign/modify charge for respective zone office employees and corresponding circle office incharge employees i.e. Circle Superitending Engineer.

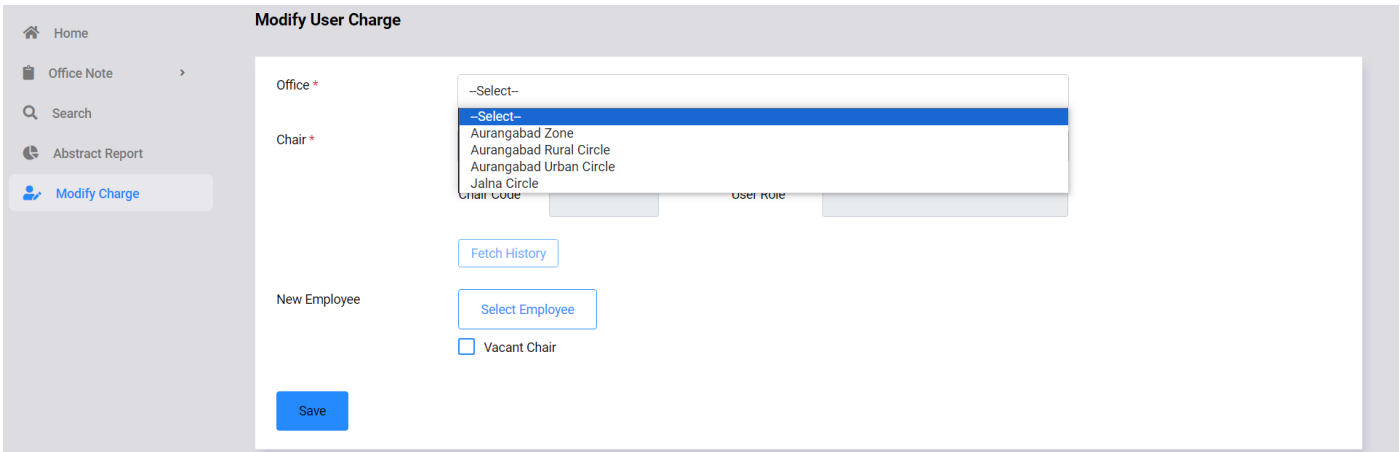

Select chair designation from dropdown as shown below.

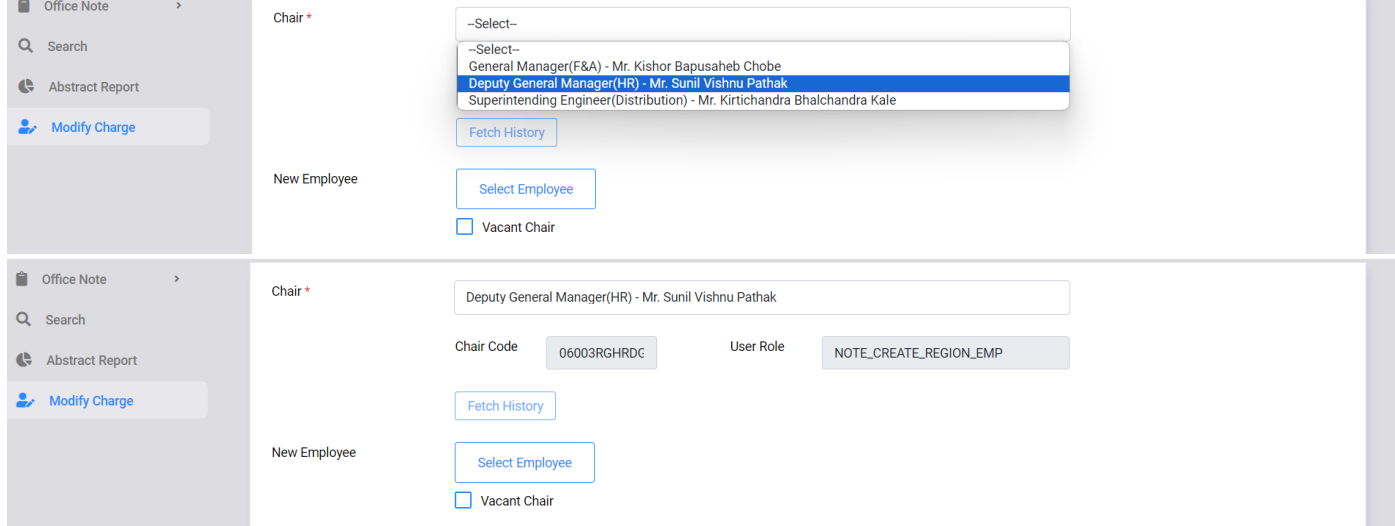

• Click on **Select Employee** button. A popup window will appear as shown below. Enter employee's CPF number or name or designation and click on **Search** button.

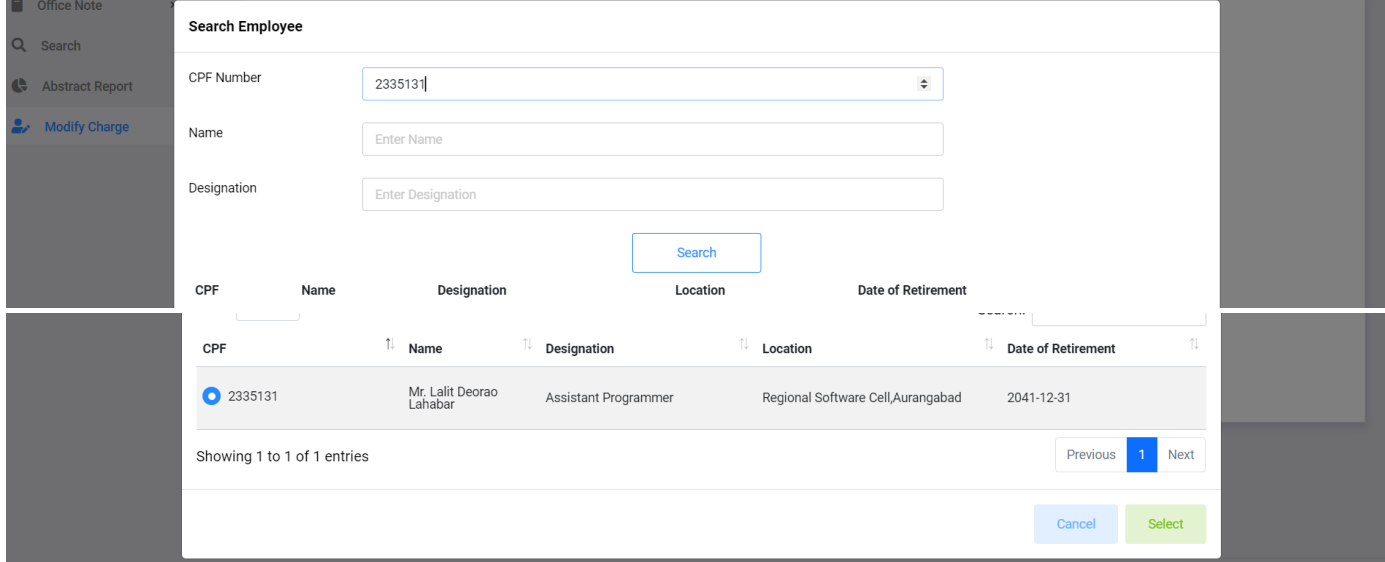

• Select employee by clicking radio button as shown above and then prese **Select** button.

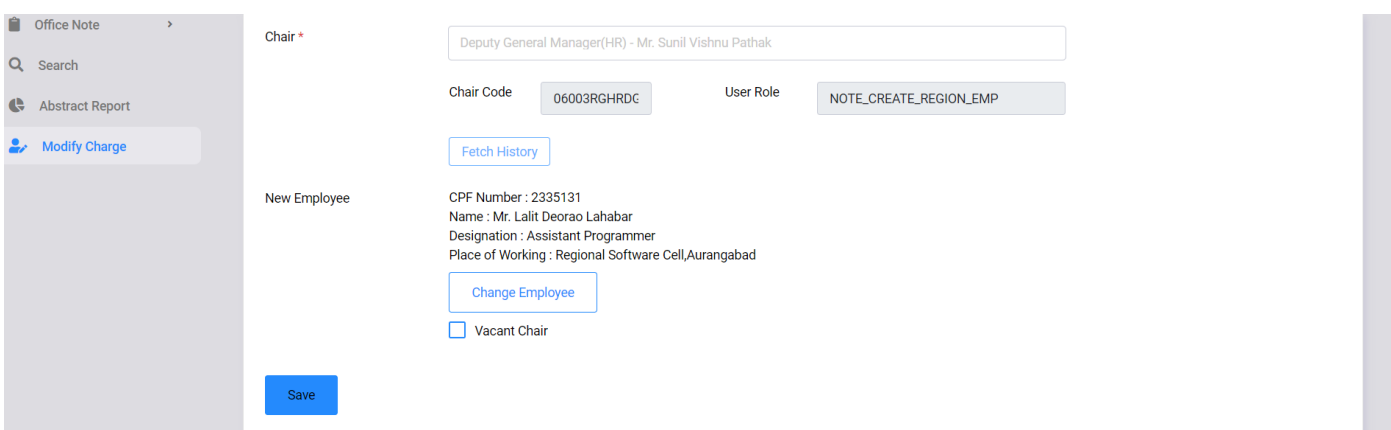

- Recheck new employee details which will be displayed on screen (please see above screenshot).
- Click on Save button.

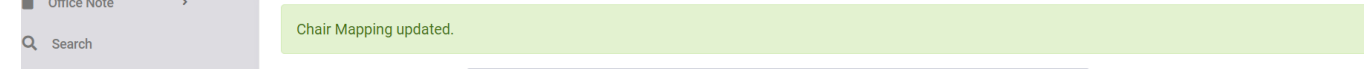

Now user has been given charge for selected post.

• If user want to remove charge from any employee then select chai designation from dropdown list and tick the **Vacant Chair** chekbox. Click the **Save** button.

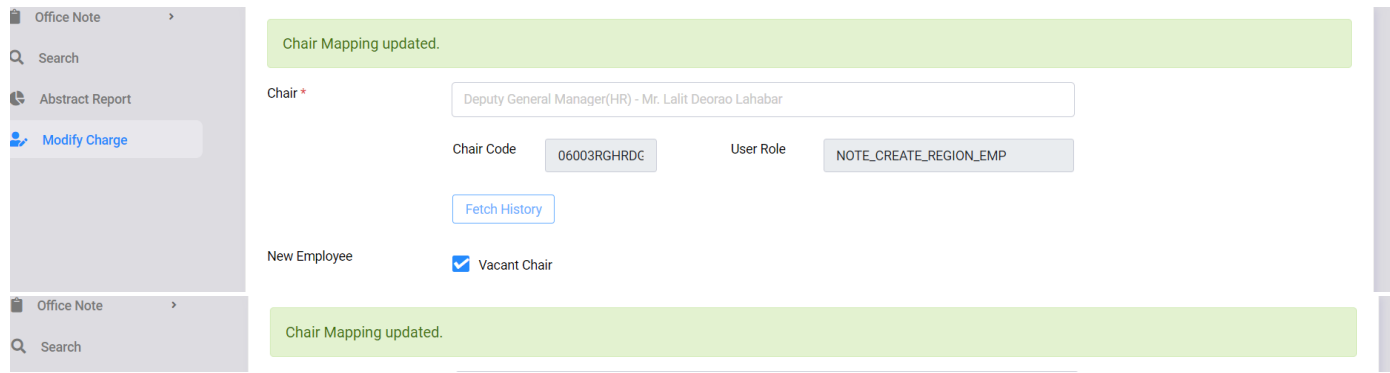

• Now charge is removed from selected user as shown above.

# 12. Mobile Compatibility

- Document Management System version 5.0 is compitable with mobile/tablet devices.
- A sample Inward Register page on mobile device is shown below.
- To show/hide menu click on  $\equiv$  Menu icon on upper right corner as shown below.

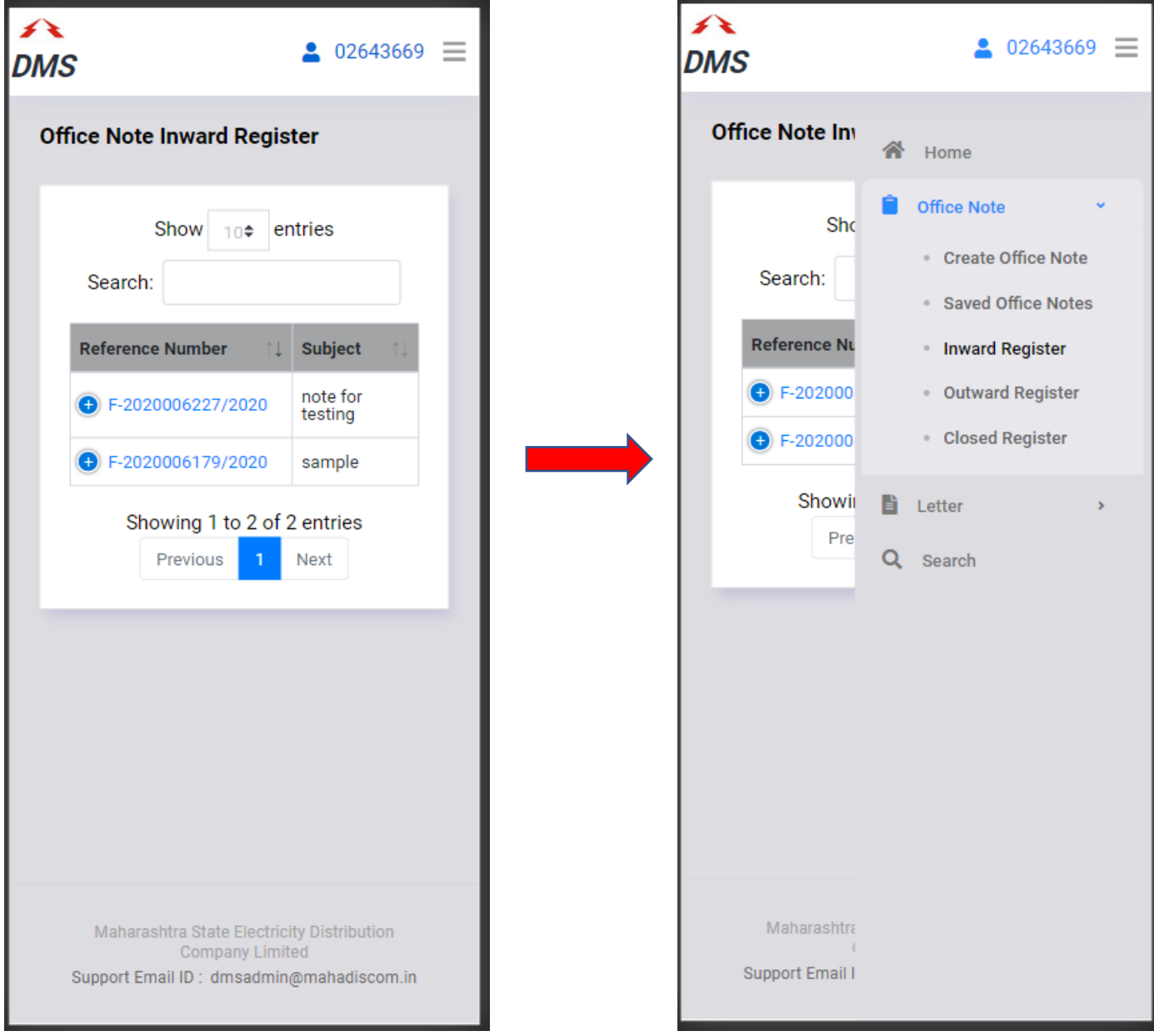

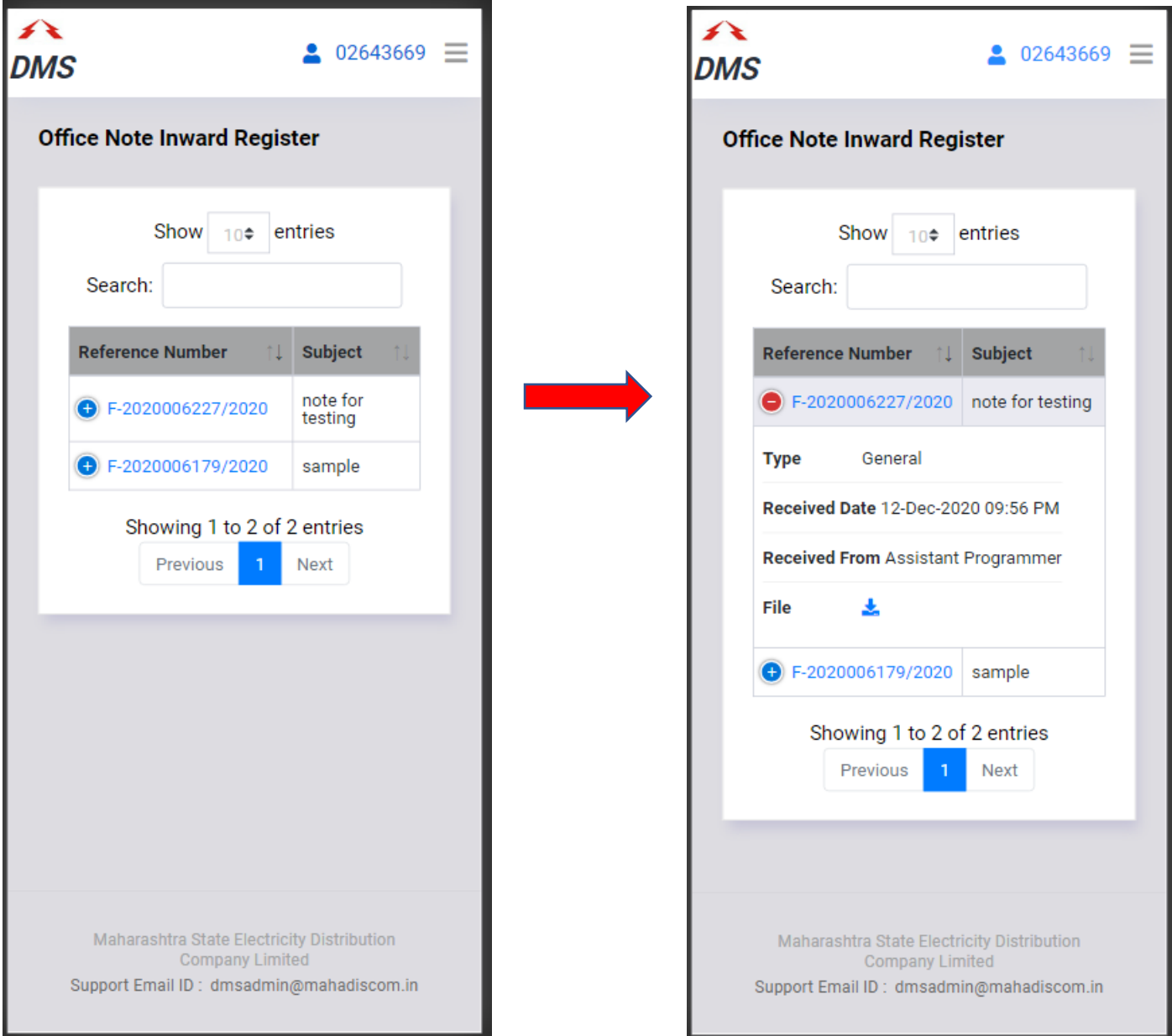

• On various list pages click on  $\overline{\Phi}$  icon to view office note details, as shown above.